Walter Luís Künzel

## **SolidWorks 2013 Conceitos Básicos Introdutórios**

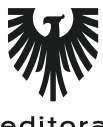

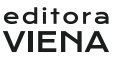

1ª Edição Bauru/SP Editora Viena 2014

# Sumário

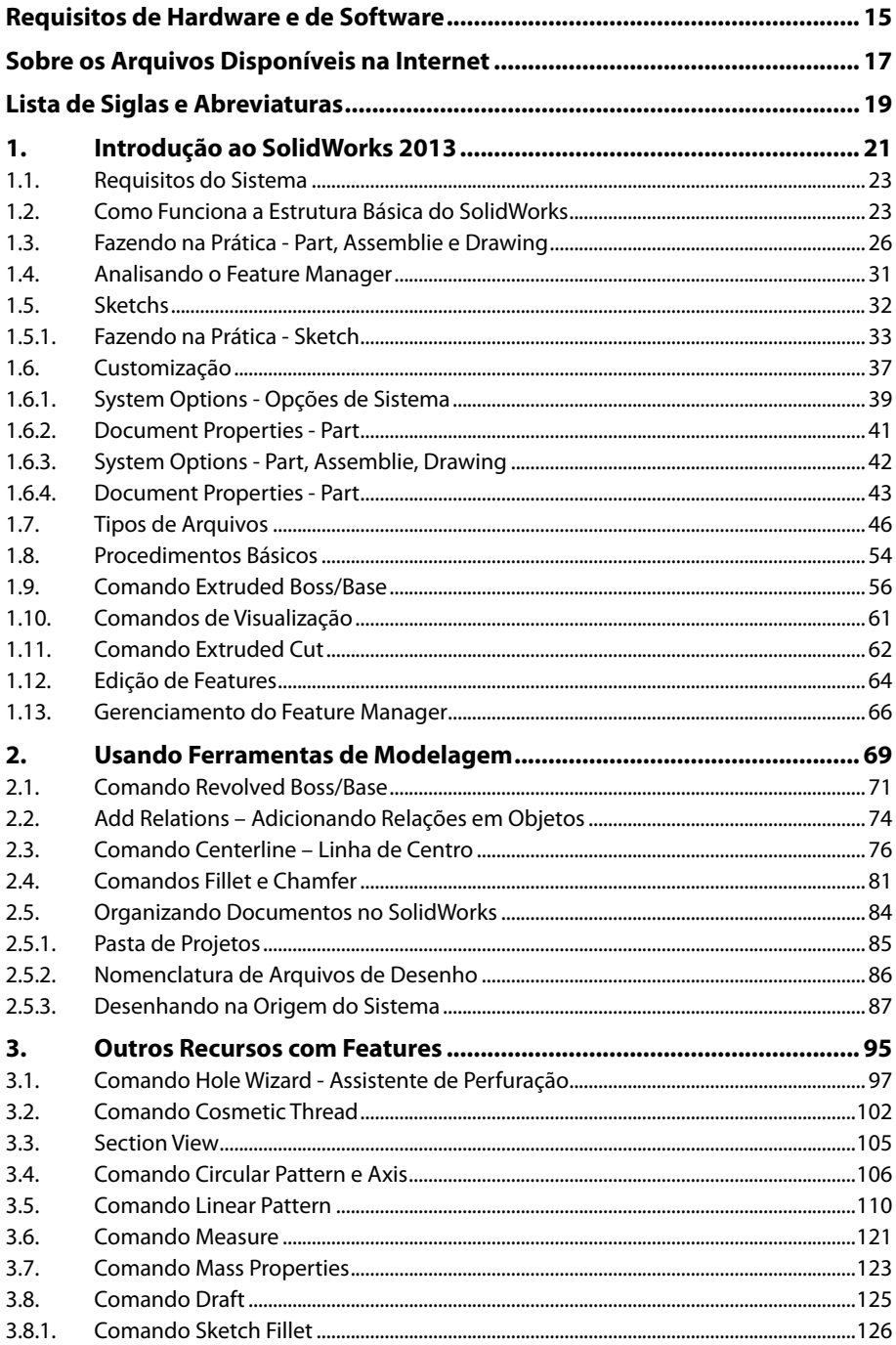

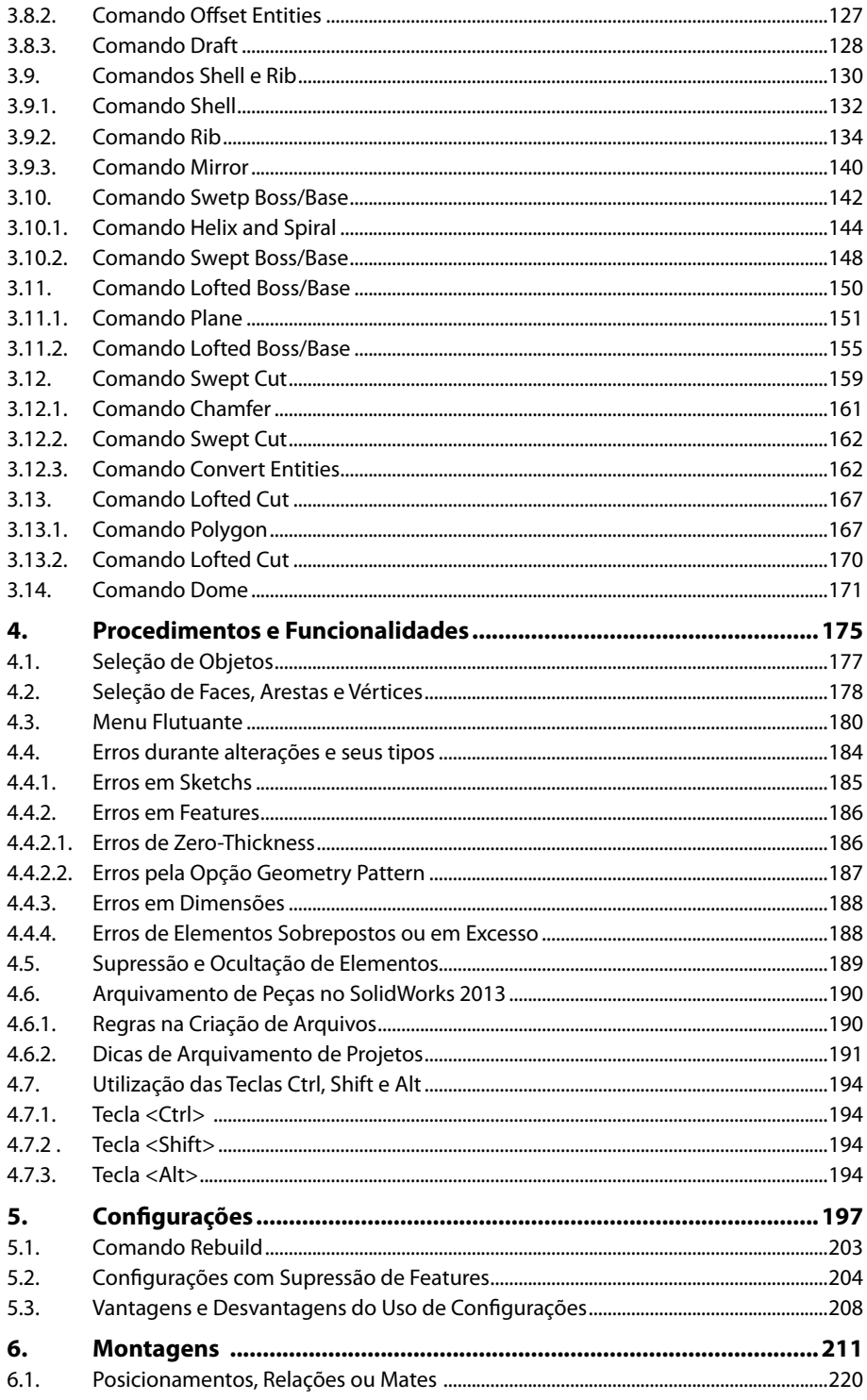

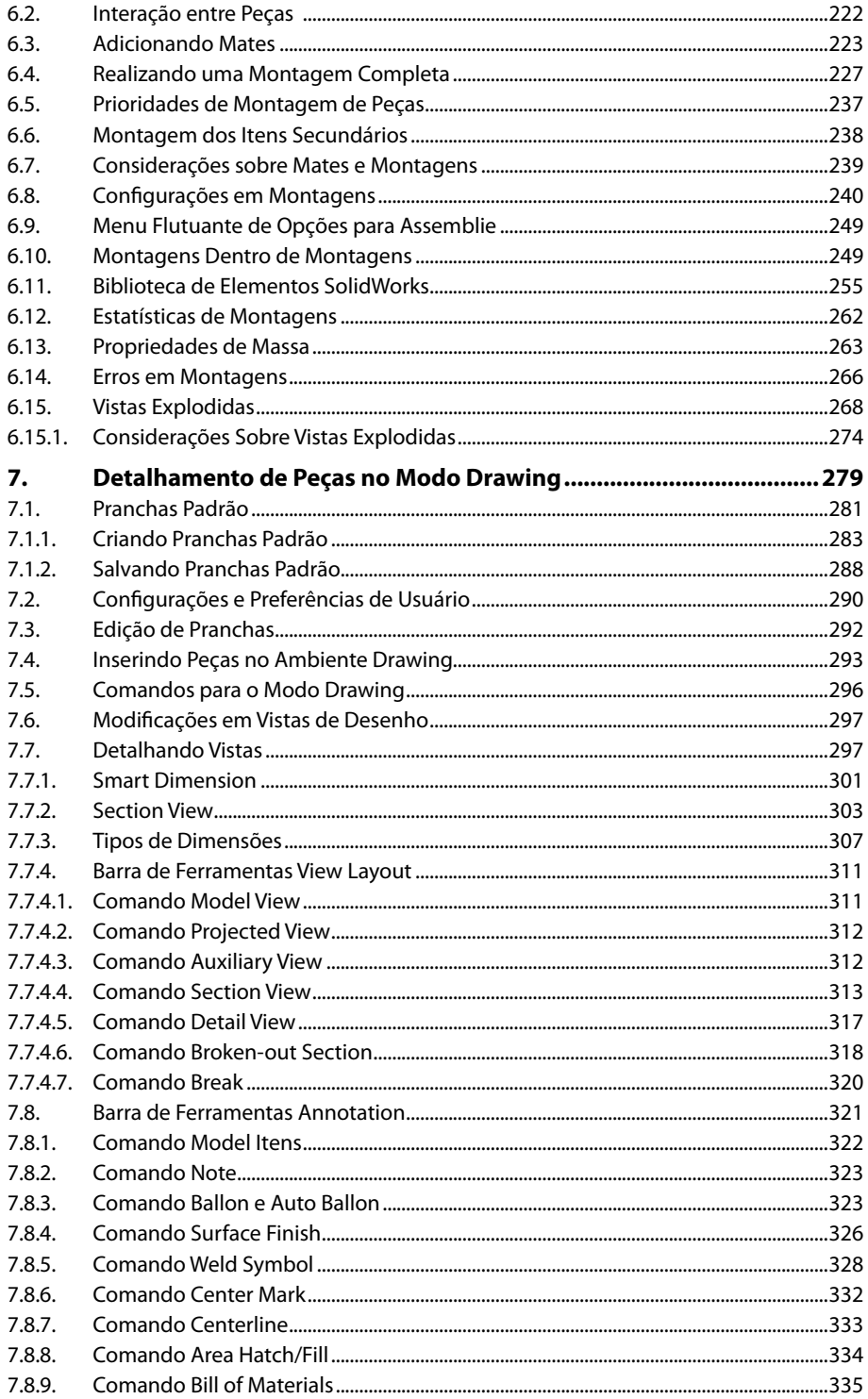

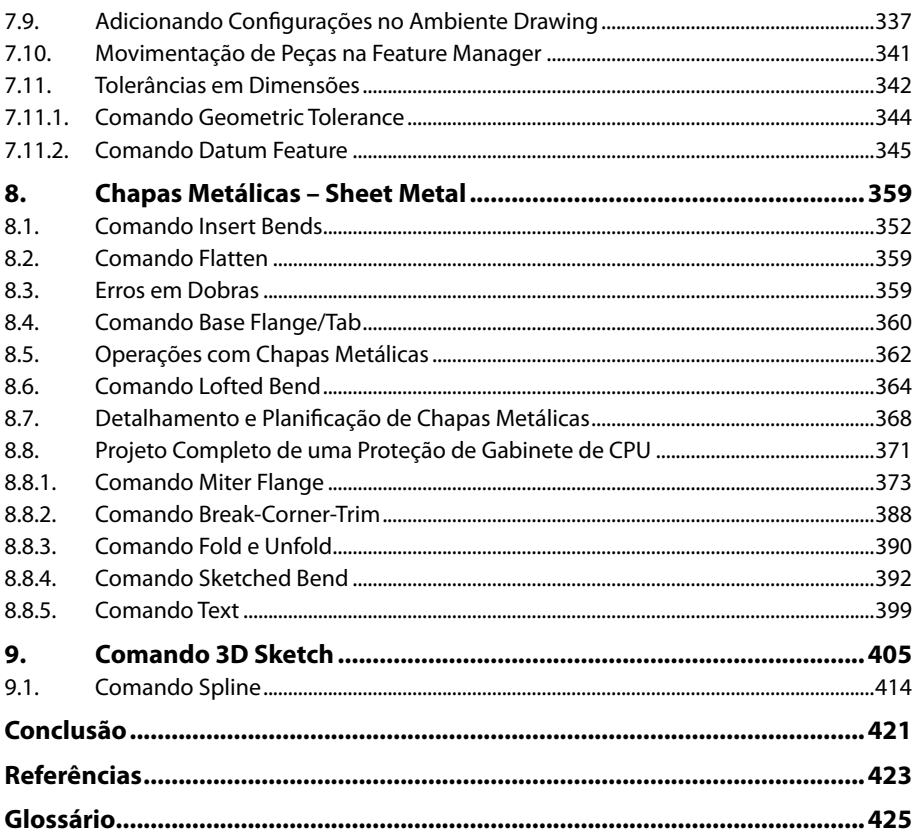

## **Requisitos de Hardware e de Software**

Requisito importantíssimo para que os trabalhos sejam realizados com a melhor performance possível, as configurações de hardware devem ser levadas em conta dependendo do tipo de projeto a ser desenvolvido.

Grandes montagens requerem desempenho acima de uma configuração básica, porém para os estudos contidos nesta obra, um computador básico irá suprir sua necessidade.

Para trabalhos mais profissionais, um tempo de execução menor de um projeto justifica os maiores investimentos em hardware.

O site oficial da SolidWorks disponibiliza configurações para cada versão do programa, para os sistemas operacionais existentes e também placas de vídeo necessárias para trabalhos gráficos mais complexos.

http://www.solidworks.com/sw/support/SystemRequirements.html

A título de informação a configuração deste equipamento utilizado para os exercícios:

- Modelo: Sony Vaio
- Intel(R) Core(TM) i7 CPU Q740 @ 1.73GHz
- • Memória RAM 8Gb
- • Sistema operacional 64bits
- • Windows 7 Home Premium

16 SOLIDWORKS 2013

# **Sobre os Arquivos Disponíveis na Internet**

O material disponível na internet contém arquivos dos exemplos e exercícios do livro. Para utilização destes arquivos é essencial ter instalado o SolidWorks 2013 em sua máquina.

### **Procedimentos para Download**

Acesse a página da Editora Viena (www.editoraviena.com.br).

Localize os arquivos e clique sobre o botão Download.

Após transferência do arquivo, verifique o diretório de destino deste arquivo, descompactando-o.

18 SOLIDWORKS 2013

# Lista de Siglas e Abreviaturas

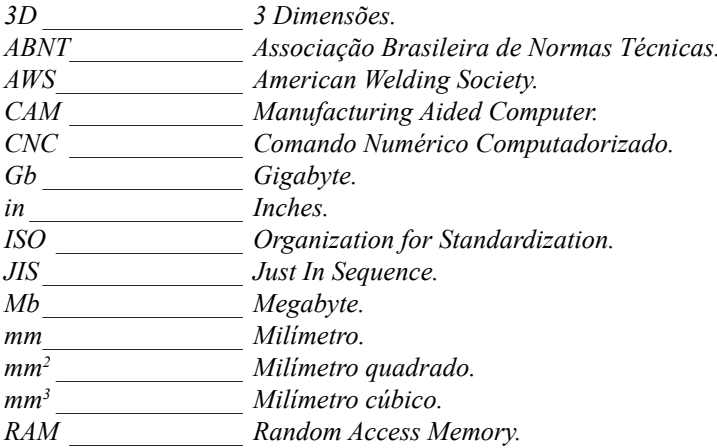

20 SOLIDWORKS 2013

# **1** Introdução ao SolidWorks 2013

- **1.1. Requisitos do Sistema**
- **1.2. Como Funciona a Estrutura Básica do SolidWorks**
- **1.3. Fazendo na Prática Part, Assemblie e Drawing**
- **1.4. Analisando o Feature Manager**
- **1.5. Sketchs**
	- 1.5.1. Fazendo na Prática Sketch
- **1.6. Customização**
	- 1.6.1. System Options Opções de Sistema
	- 1.6.2. Document Properties Part
	- 1.6.3. System Options Part, Assemblie, Drawing
	- 1.6.4. Document Properties Part
- **1.7. Tipos de Arquivos**
- **1.8. Procedimentos Básicos**
- **1.9. Comando Extruded Boss/Base**
- **1.10. Comandos de Visualização**
- **1.11. Comando Extruded Cut**
- **1.12. Edição de Features**
- **1.13. Gerenciamento do Feature Manager**

SolidWorks 2013 SolidWorks 2013

## **1. Introdução ao SolidWorks 2013**

"Perfeição corre em minhas veias".

Começo minhas palavras com esta pequena frase, que para quem é extremamente detalhista, nada mais perfeito para se dizer nesta hora.

E é assim que inicio esta obra que objetiva adentrar no assunto que mais interessa a quem pretende fazer projetos.

Detalhismo e perfeição na execução de um projeto são importantes para que a qualidade e consequente satisfação do cliente sejam atingidas. Somente quem é detalhista consegue atingir todas as etapas de um projeto com o mínimo de erros e assim o menor custo.

Iremos mergulhar nas profundezas de um dos mais conceituados programas para projetos mecânicos do mundo. O **SolidWorks 2013**.

É um poderoso sistema **CAD (Design Aided Computer)** 3D destinado à automatizar operações de projetos de peças mecânicas principalmente, mas também bastante aplicado à indústria moveleira e de produtos de consumo.

É uma ferramenta de fácil aprendizado, utilizado por engenheiros, designers e projetistas de todo o mundo.

Para que esta ferramenta seja perfeitamente entendida, iremos passar por algumas etapas antes de iniciarmos um projeto propriamente dito.

Devemos salientar que o **SolidWorks 2013**, é uma ferramenta totalmente diferente de um **CAD normal 2D**, como o **AutoCAD**, por exemplo. Deve-se levar em conta alguns termos, conceitos e regras fundamentais, que se não seguidas farão uma tremenda confusão e provocarão erros no projeto.

Ao findar esta obra, você terá condições plenas de elaborar um projeto completo, apenas com os conceitos aqui abordados.

### **1.1. Requisitos do Sistema**

Para que o **SolidWorks 2013** possa rodar perfeitamente e sem dificuldades, deve-se levar em conta alguns requisitos de sistema:

- Microsoft Windows 7 32 ou 64 bits.
- • 2 Gb RAM (mínimo) ou 8 Gb RAM (recomendado).
- • Placa de vídeo de 128Mb ou superior.
- Internet Explorer 6.0 ou superior.
- • Mudar as Opções Regionais e Linguagem para o Inglês (EUA).

*Observação: Recomenda-se instalar a versão inglês do Solidworks 2013 para que comandos e definições fiquem com a mesma nomenclatura abordada nesta obra.*

#### **1.2. Como Funciona a Estrutura Básica do SolidWorks**

Antes de iniciarmos com um desenho, é necessário conhecer como funciona a estrutura de organização do **Solid Works 2013**.

O SolidWorks trabalha com três versões para projetos:

• **Standard:** Trabalha com o mínimo de pacotes ou módulos de trabalho.

- • **Professional:** Alguns módulos de simulação são acrescentados neste pacote.
- **Premium:** Possui todos os módulos de trabalho instalados.

No **Auto CAD**, é sabido que podemos desenvolver todo o projeto de um equipamento num único arquivo de desenho. Lá é possível trabalhar com o conceito de **Layers**  (camadas), onde cada **Layer** tem uma função especifica, como, por exemplo, contorno, cotas, linhas tracejadas, entre outros tipos. Cada peça, componente, a montagem de conjuntos, o dimensionamento, inserção nas pranchas padrão e a preparação para a impressão podem ser feitas neste arquivo único.

Já no **SolidWorks 2013**, esta forma de pensar não existe, e sim a ideia de um único **Layer**, ou peça única. As espessuras de linhas, ou penas, como muitos costumam falar, são especificadas automaticamente segundo regras internas do próprio **Software**. Os componentes são arquivados em pastas de projetos numa sequência lógica de arquivamento juntamente com desenhos de montagem e de impressão, as chamadas pranchas de desenho.

Quando iniciamos um desenho novo, ele partirá de um arquivo chamado **Part**. É um arquivo modelo, ou protótipo que contém características pessoais de cada usuário para o projeto que será entregue.

Neste **Part** será construída toda a peça como ela realmente é na prática, ou seja, uma peça torneada com furos e roscas é representada neste modelo inicial.

Por exemplo. Um rolamento é composto por um anel externo, um anel interno e cada uma das esferas. Portanto:

- Part $1 =$  Anel Externo.
- Part $2$  = Anel Interno.
- Part $3 =$  Esfera.

Como um rolamento completo apresenta várias esferas, no **SolidWoks** será utilizada a mesma esfera para a montagem do conjunto final.

Cada componente será um **Part**, que consequentemente será um arquivo de desenho com a seguinte extensão: **\*.prt \*.sldprt**.

Dando sequência a este exemplo, podemos dizer que o rolamento completo montado com anéis e esferas, será chamado de **Assemblie**. Portanto:

- • Assemblie1 = Rolamento, que por sua vez é composto por:
	- $\bullet$  Part1 = Anel Externo.
	- Part $2 =$  Anel Interno.

 $Part3 = E<sub>s</sub>fera.$ 

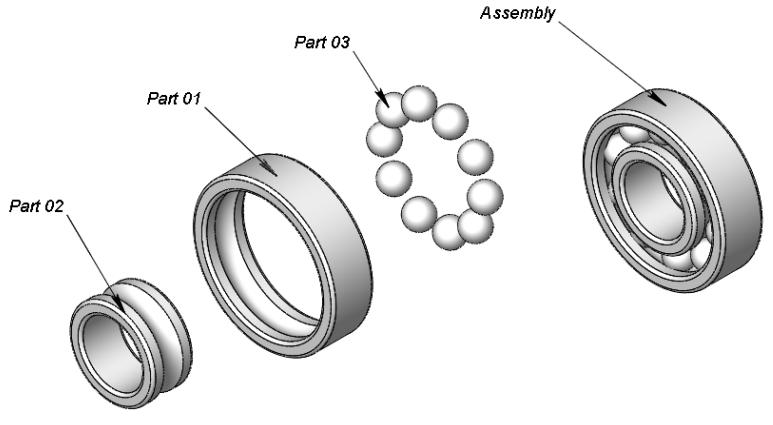

E por último, podemos fazer um desenho para detalhar o componente através de cotas, detalhes de usinagem, hachuras, cortes e demais especificações para posterior impressão, o chamado **Drawing**.

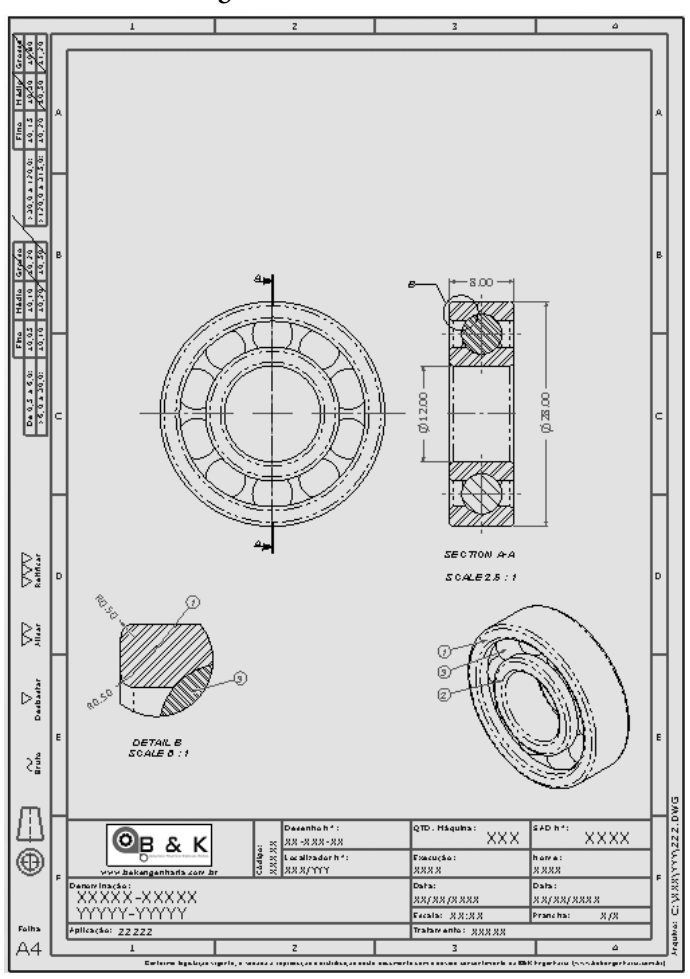

Como veremos mais adiante, em um contexto geral, podemos:

- • Inserir um **Part** em um **Assemblie** ou em um **Drawing**.
- • Inserir um **Assemblie** dentro de outro **Assemblie**.
- • Inserir um **Assemblie** em um **Drawing**, mas não em um **Part**.
- • Não podemos inserir um **Drawing** em um **Part** ou em um **Assemblie**.

O conceito de **Inserir** se refere ao fato de podermos adicionar um arquivo dentro de outro arquivo, seguindo as regras acima.

## **1.3. Fazendo na Prática - Part, Assemblie e Drawing**

Habilite o **SolidWorks 2013**, disponível na sua **Área de Trabalho**.

Assim que o programa é iniciado, uma caixa de dialogo é aberta onde são escolhidos os tipos ou modos de projeto. Pressione a tecla <**Esc>** para cancelar neste primeiro momento.

Perceba que quase nenhum ícone aparece na tela do **SolidWorks 2013**, inicialmente.

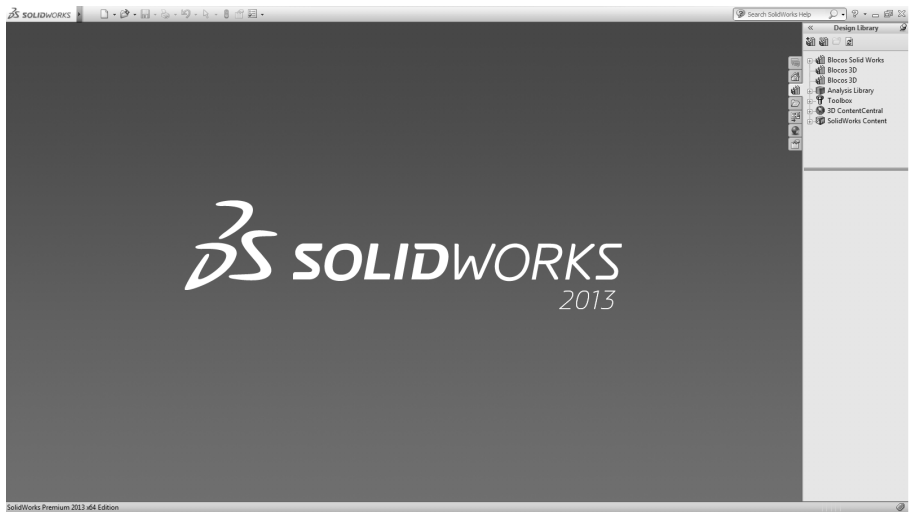

Agora clique no comando **New** ou acesse o menu superior **File** e clique em **New**. Perceba que abrirá um quadro de diálogo onde escolheremos um dos três modos de projeto.

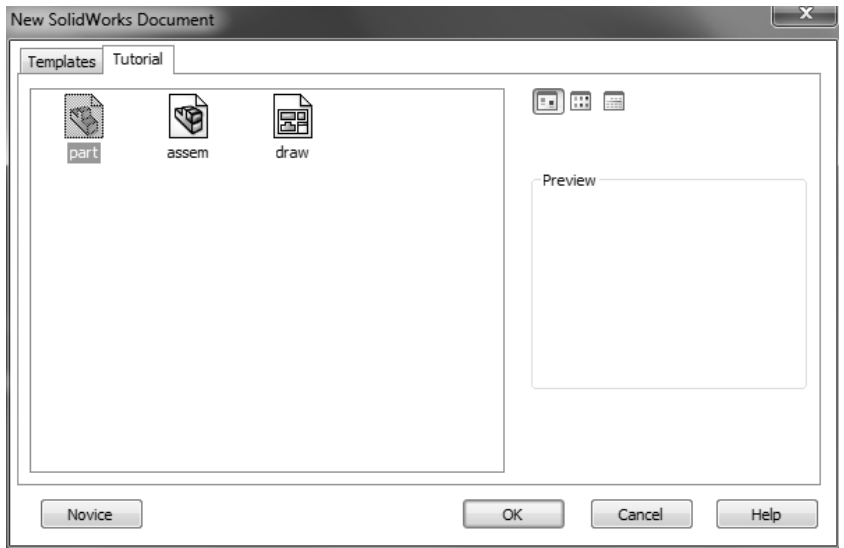

Podemos escolher qualquer um dos três modos: **Part**, **Assemblie** ou **Drawing**; porém como ainda não fizemos nenhuma peça e não existe montagem ou detalhamento, seria lógico escolhermos inicialmente **Part**, que permitirá a criação do primeiro componente. Em seguida, clique em **OK**.

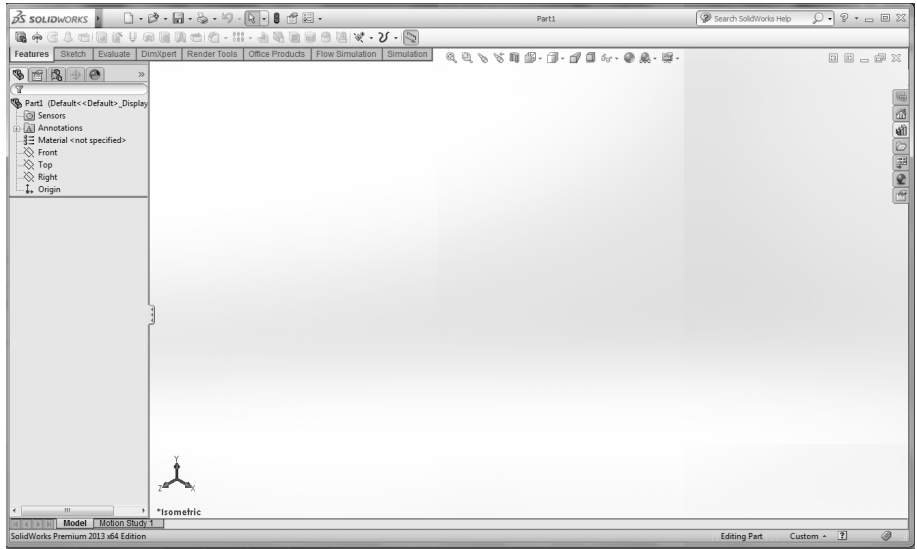

Veja que agora já aparecem vários itens dispostos na tela que representam os comandos e operações para confecção de desenhos **2D** e **3D**.

Estes são os itens mais abordados no decorrer desta obra.

- Na **Área Gráfica** será logicamente, o espaço destinado à modelagem, montagem e preparação para impressão do desenho. Perceba que no **SolidWorks 2013**, esta tela é mesclada entre um branco e um cinza, ou seja, possui um gradiente de cores. Diferente do **AutoCAD**, onde a tela geralmente é utilizada na cor preta. Iremos adotar a tela branca, pois apresenta melhor visualização em **3D**.
- • O **Menu Superior** é o local onde se concentra todos os comandos necessários para elaboração de um projeto. Como todos os programas baseados em Windows, basta acessá-los e procurar pelo comando necessário. Alguns comandos estarão unicamente no **Menu Superior**.
- • As **Barras de Ferramentas** compõem juntamente com o **Menu Superior**, as ferramentas para a elaboração do projeto, porém aqui concentram-se apenas as ferramentas necessárias e de acesso mais rápido, deixando para o **Menu Superior** o acesso à ferramentas menos utilizadas. Iremos utilizar os dois por diversas vezes.
- • A **Feature Manager** é a janela lateral localizada na parte esquerda da área de trabalho onde se concentram o histórico de todo um projeto. Como um pergaminho concentra toda a história de povos antigos, o **Feature Manager**  apresenta as etapas de elaboração de um componente desde o início. Será constantemente referenciado no decorrer da obra. É ai que todo o projeto está concentrado e será utilizado para alterações e propriedades do desenho.

Veremos que as barras de ferramentas e também o menu superior mudarão conforme o modo de projeto, pois o **SolidWorks 2013** trabalha com o conceito de uso de ferramentas somente no momento em que realmente forem necessários. Isso permite que sejam concentrados menos comandos na área de trabalho, permitindo maior espaço para trabalho.

Faça o seguinte procedimento:

- **1.** Através do comando **New** ou pelo **Menu Superior/File/New**;
- **2.** Crie um novo **Part** clicando no menu **File** e na opção **New** e um novo **Assemblie**, ou a **Barra de Ferramenta New**;
- **3.** Abre-se então a tela inicial de projeto;
- **4.** Selecione o item **Part** clique no botão **OK**;
- **5.** Depois realize o mesmo procedimento, porém crie um **Assemblie**.

Como em qualquer outro programa do **Windows**, alterne com as teclas **<Ctrl+Tab>** os dois modos de projetos criados para visualizar as duas telas de projeto, ou vá ao **Menu Superior>Window>Part1** ou **Assem1**.

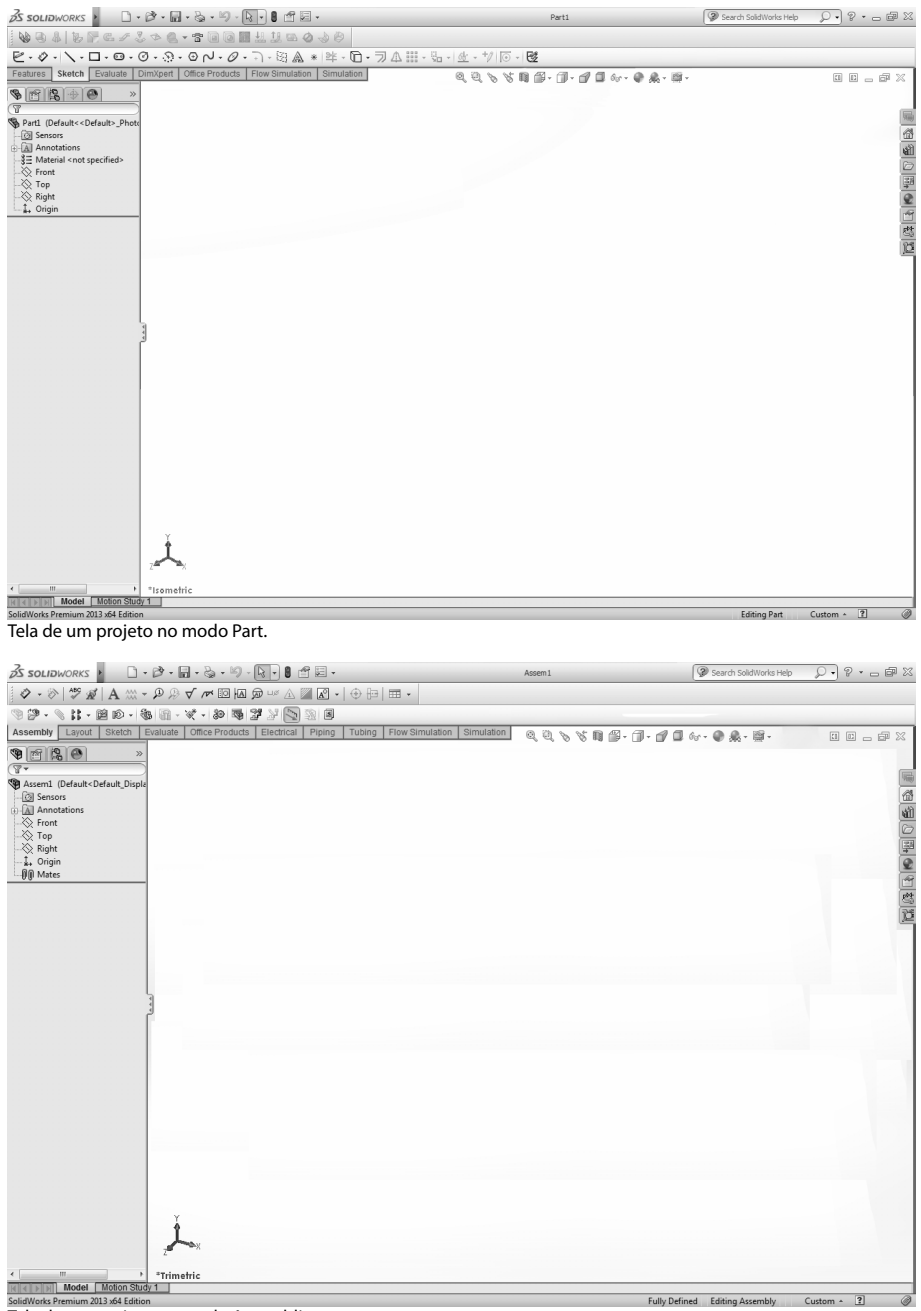

Tela de um projeto no modo Assemblie.

Perceba que se alternando entre os dois modos, diferentes ferramentas aparecem na tela do **SolidWorks 2013**. Isto porque apenas ferramentas necessárias aparecem no momento certo. Impedindo que sua área de trabalho diminua com tantas ferramentas.

Para que você possa se habituar a este novo conceito de projeto, abra o arquivo **01- 000 – Montagem do Articulador**, disponível para download no site da **Editora Viena**.

Para visualizar o desenho em questão, o tipo de arquivo deve ser escolhido como **SolidWorks Files**: **(\*.sldprt;\*.sldasm;\*slddrw)**. Esta opção está disponível no canto inferior direito.

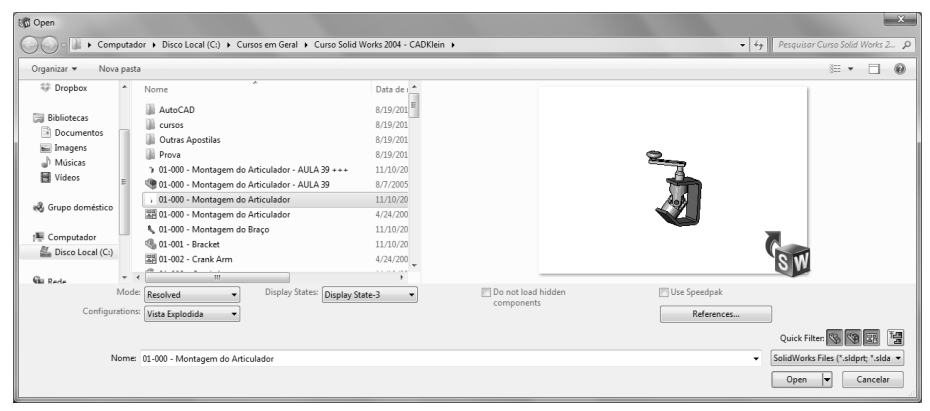

Só então será possível visualizar o desenho da figura abaixo.

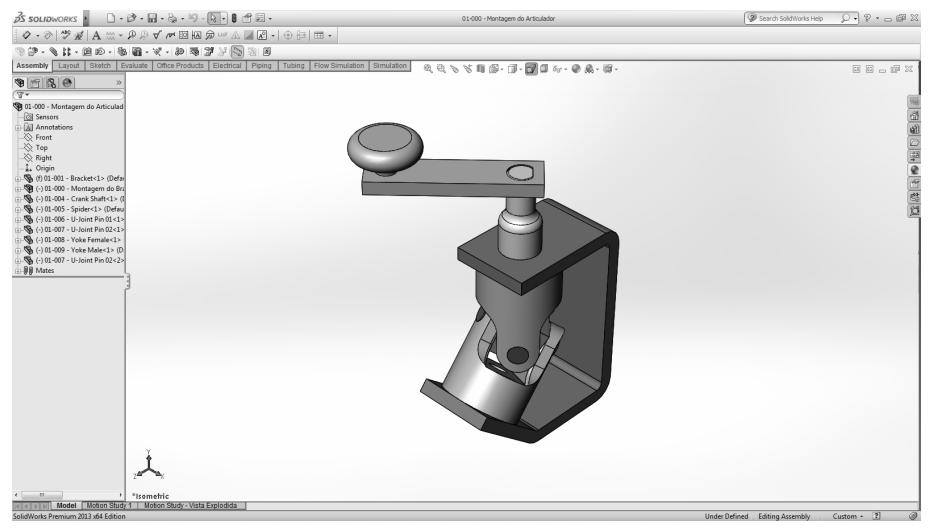

Desta forma, estamos no modo chamado **Assemblie**. Como percebemos isso?

Primeiramente verifique se o desenho é uma peça única ou um conjunto formado de várias peças. Isso fica fácil pela visualização do projeto em si.

Um **Part** se distingue de um **Assemblie** quando aparece apenas um pequeno símbolo amarelo indicando uma peça.

Um **Assemblie** forma um símbolo com uma peça amarela e um pequeno bloco verde representando uma montagem.